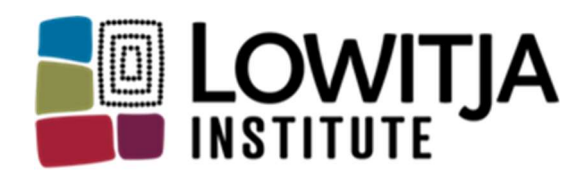

Australia's National Institute for Aboriginal and Torres Strait Islander Health Research

# "SmartyGrants- How to Apply" Guide

#### **Contents**

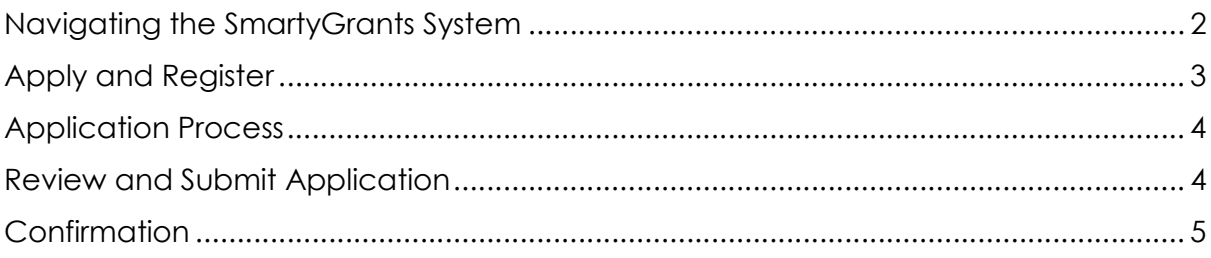

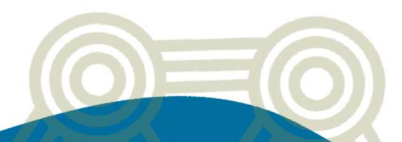

### Navigating the SmartyGrants System

1. You will access SmartyGrants through the Lowitja Institute website application portal. Users will begin at the Lowitja Institute grant home page. Users can view all current grant rounds open for submission, and any upcoming grant rounds they may be eligible for. Please make sure you select the correct grant round.

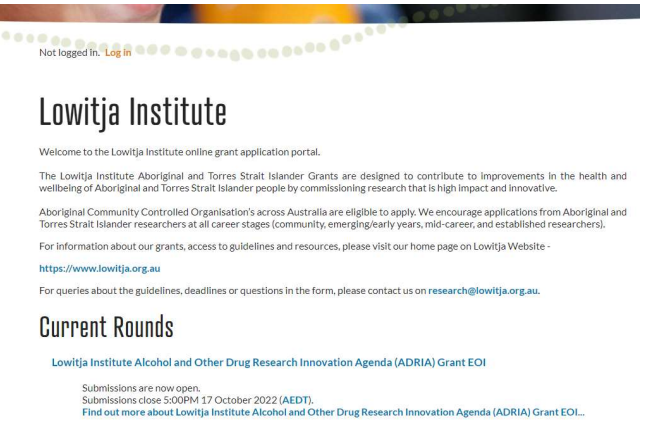

- 2. To begin, select the appropriate grant round and this will open the application form for you to start your submission.
- 3. Next, users will see key information related to the grant application and the following options in the top ribbon:
	- i. Start a Submission
	- ii. Preview the Form
	- iii. Download Preview Form

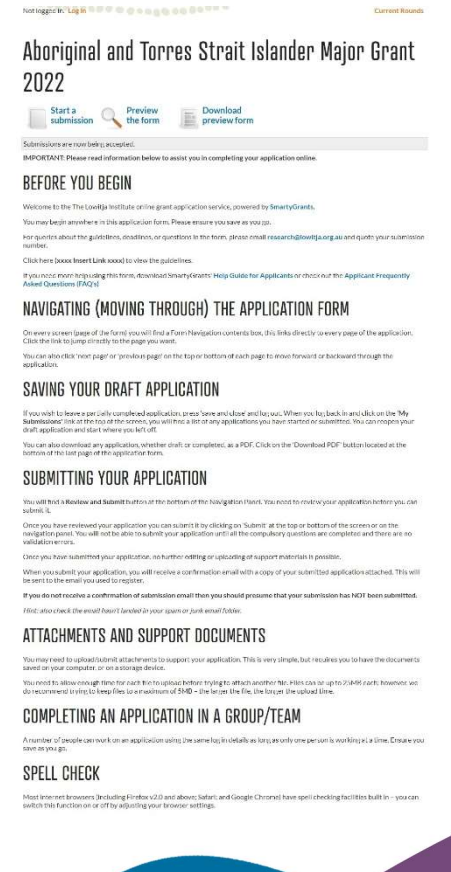

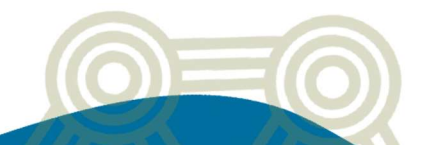

# Apply and Register

1. When you are ready to start your application click, Start a submission.

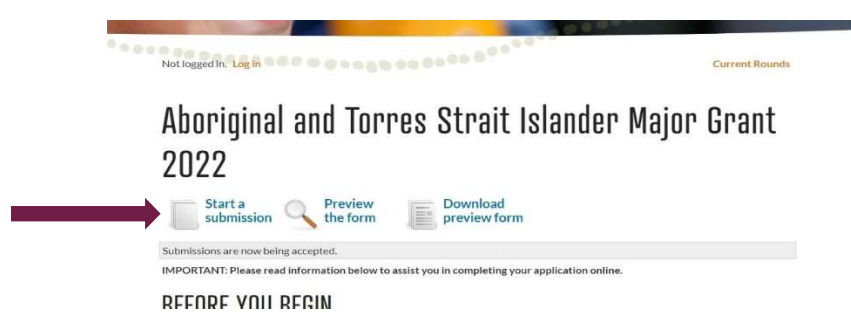

- 2. Next, users will be prompted to create an account, in order to complete the application. If you are already registered, please sign in.
	- i. Users are encouraged to record their registration details in a safe place, as the same details (username and password) will be required to log back into SmartyGrants if successful in a Lowitja grant and/or for any future grant applications.

#### 1. Login or Register

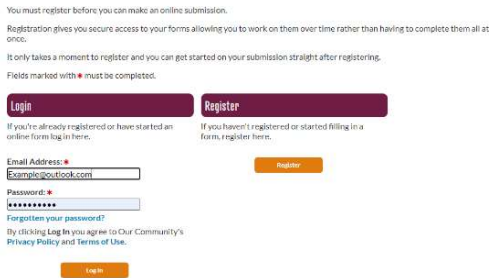

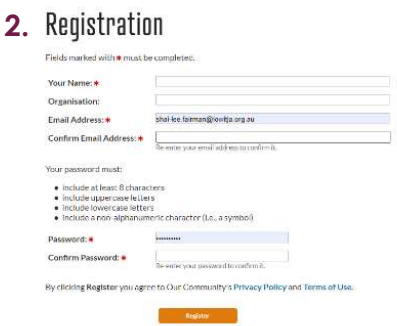

4. Once you have filled out the form, click Register. Once registered, an activation email will be sent to your registered email.

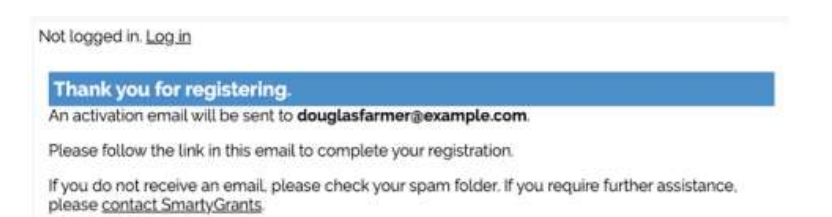

5. Access you're nominate email account, there will be an email from SmartyGrants to activate your account. Click on the link to activate your account and copy your activation code from the email to use. If you are having any issues with activating the registered account, please contact service@smartygrants.com.au for further assistance.

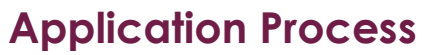

- 1. Once you have signed in, users will see an overview of the newly started submission, the instructions, and the user's unique submission number.
	- i. Users are encouraged to record the submission number in a safe place as it can be used to identify the application.

New submission for Aboriginal and Torres Strait Islander Major Grant 2022 A new submission has been created for you. You can fill it all in now or come back at any time to continue working on it.<br>Please make sure you save your submission regularly; your submission is saved whenever you click 'Sa You may be logged out automatically after 20 minutes if you don't save, which will cause you to lose any unsaved work. Your submission number is: 00006-TEST If you want to contact us about your submission you can quote this number to help us find it quickly. Next Page

- 2. Click "Next Page" and the grant application will appear.
	- i. Users are encouraged to save their application every 10-15 minutes to ensure all work is saved.

Aboriginal and Torres Strait Islander Major Grant  $2022 - 00006$ -TEST

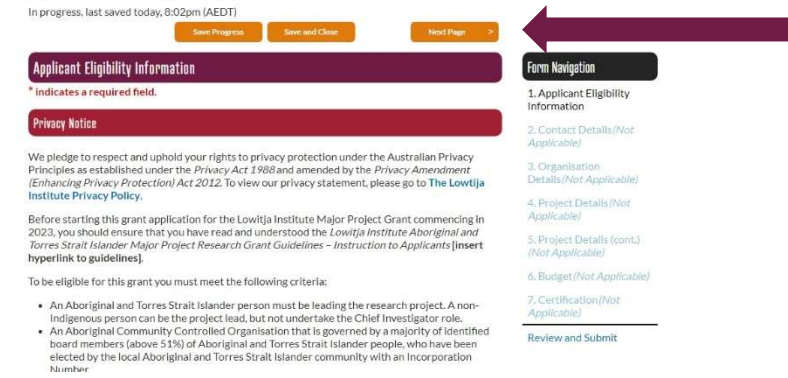

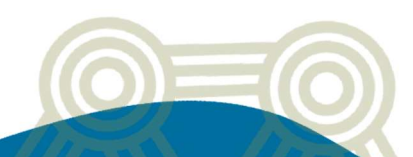

#### Review and Submit Application

- 1. Once users complete the last page of the application form, click "Review Form" in the navigation panel.
- 2. The application will be displayed in PDF format which can be downloaded by clicking "Download PDF". A copy of the application will also be sent to the user once the application has been successfully submitted.

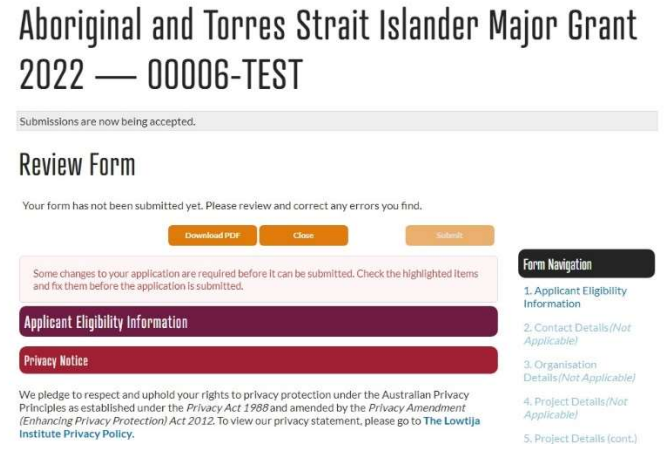

3. If there are incomplete sections of the application, the SmartyGrants application will not allow you to submit. Any section that requires further detail or was missed will be indicated in a similar box to the below image. You will be able to return to the items that require attention by clicking on any highlighted items. And review your application again once completed missing details.

> Some changes to your application are required before it can be submitted. Check the highlighted items and fix them before the application is submitted.

# **Confirmation**

Once the application is submitted, users will receive a confirmation email that the application has been received. This will also include the unique submission number as well as a PDF copy of the complete application form. If you do not receive a confirmation email from SmartyGrants, please contact **service@smartygrants.com.au** or research@lowitja.org.au.

If you require any support in completing the application form, please contact research@lowitja.org.au for further assistance.